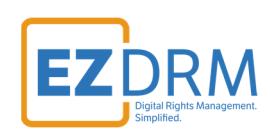

# **EZDRM Integration Flussonic**

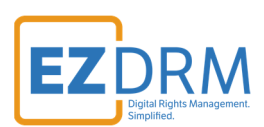

## **Table of Contents**

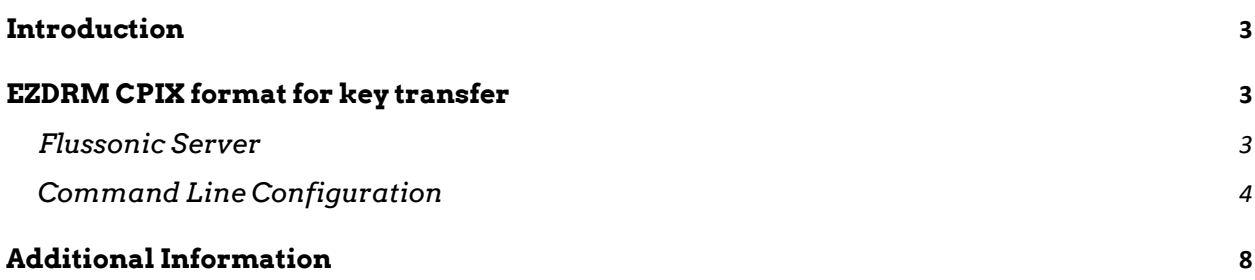

Version 1.0 / Updated August 10, 2020

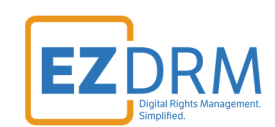

## **Introduction**

After installation of the Flussonic server following the Quick Start Guide, you can encrypt using DRM with the EZDRM integration: https://flussonic.com/en-us/doc/quick-start

For more in-depth instructions with the Flussonic EZDRM Integration visit: https://flussonic.com/en-us/doc/content-protection-with-drm/ezdrm

## **EZDRM CPIX format for key transfer**

### **Flussonic Server**

- 1. Login to the Flussonic server
- 2. Click on **vod** under **Files (VOD)** to add to your vod assets.

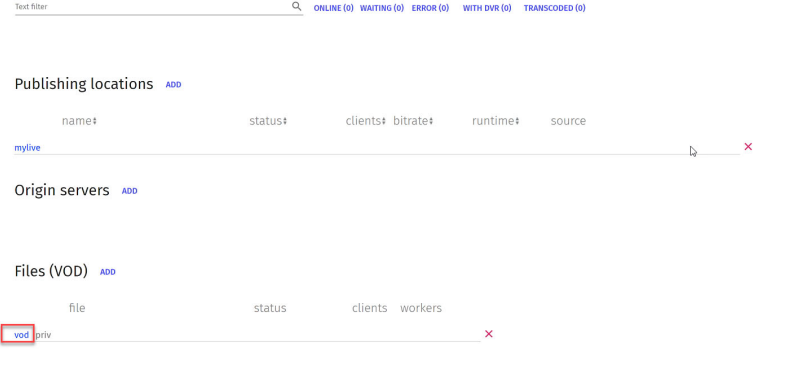

#### 3. Click **Auth**

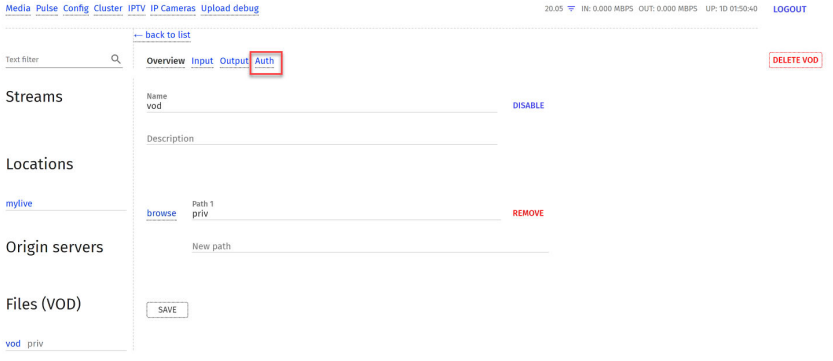

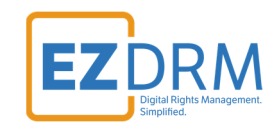

- 4. Select **EZDRM** as the DRM provider under "Require DRM Authorization" (not EZDRM Classic).
- 5. Enter drm\_id or stream name, if left blank it will take the name of the stream.
- 6. Enter username under **user** field and password under the **password** field.
- 7. The **expires** field is for custom implementation of key rotation.

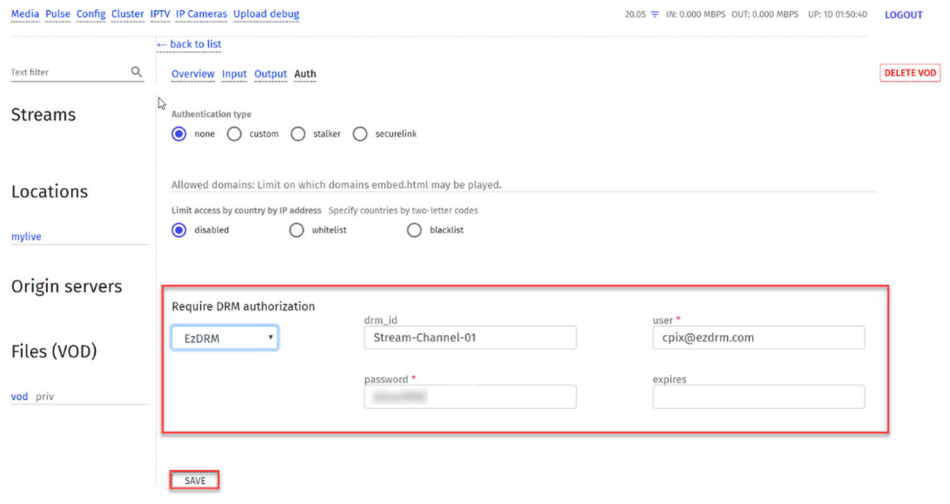

8. Click **Save**.

### **Command Line Configuration**

1. Using Putty, SSH into the Flussonic server.

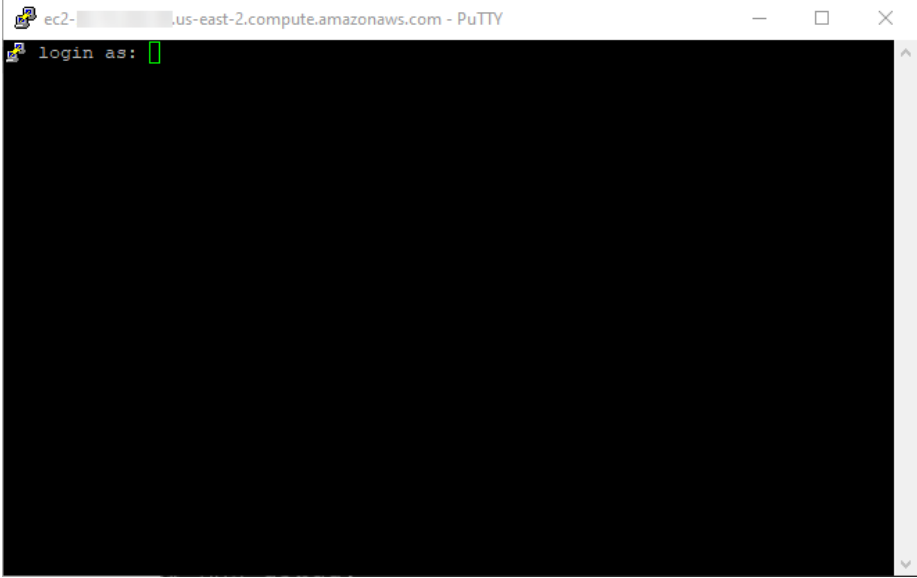

2. Login to the server.

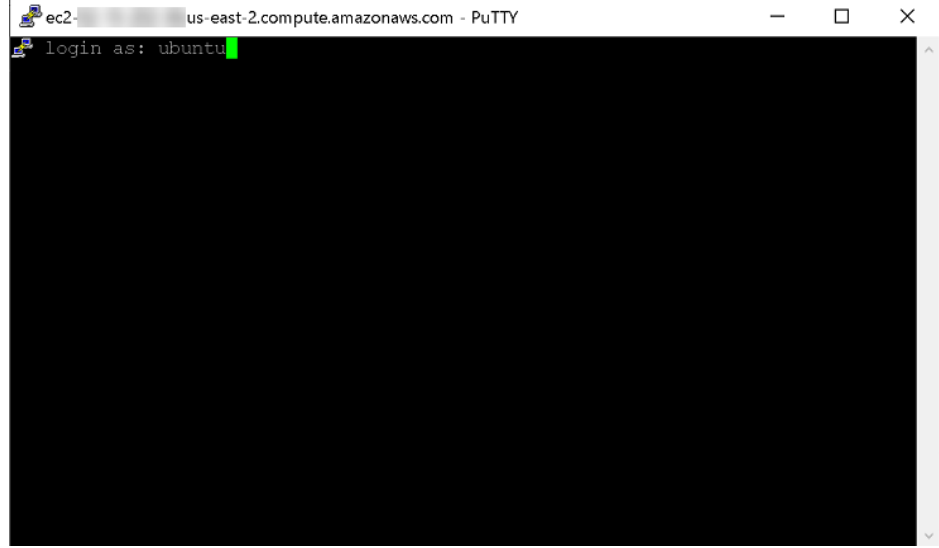

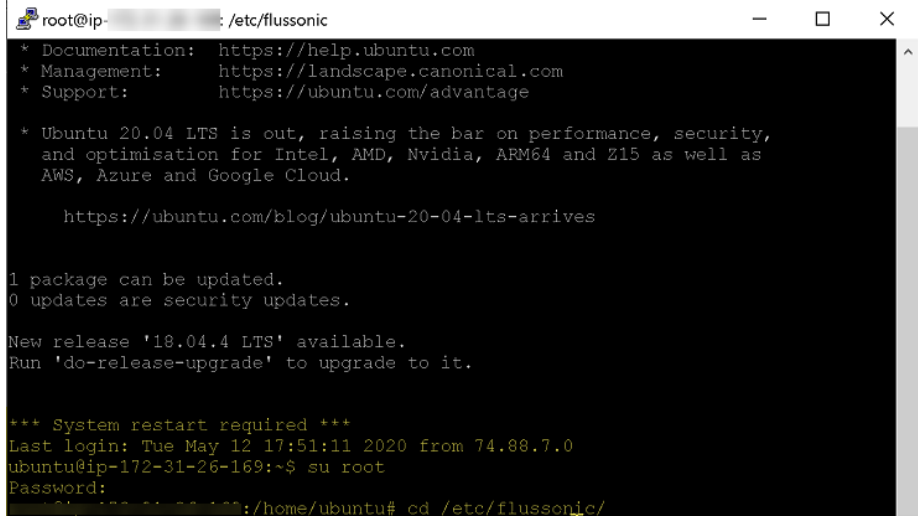

3. Navigate to the Flussonic directory cd /etc/Flussonic/

**EZDRM** 

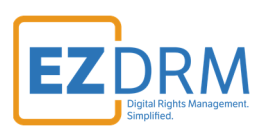

4. Enter cat Flussonic.conf to show files

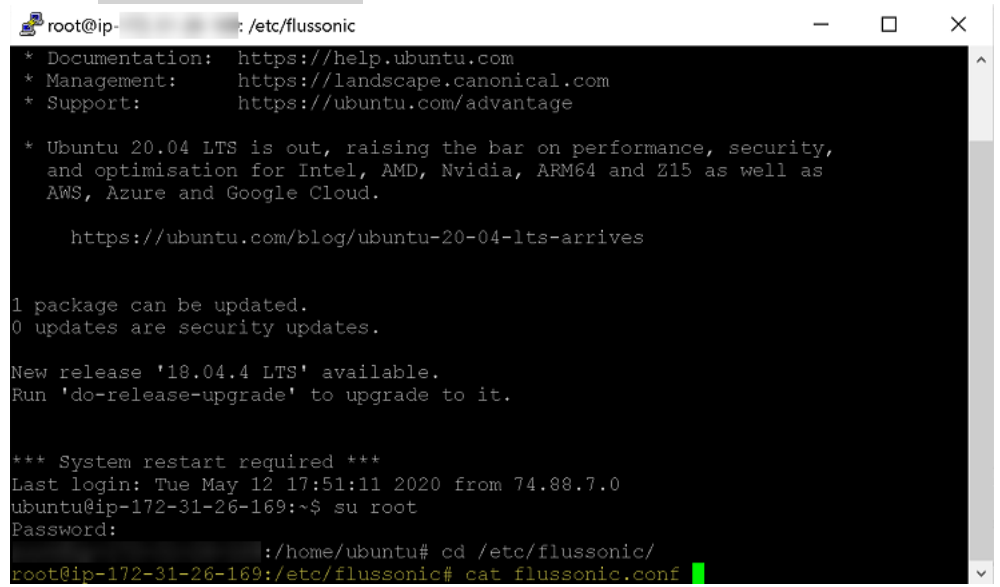

5. Modify settings under #VOD in the configuration file based on Flussonic instructions found here: https://flussonic.com/en-us/doc/content-protection-withdrm/ezdrm

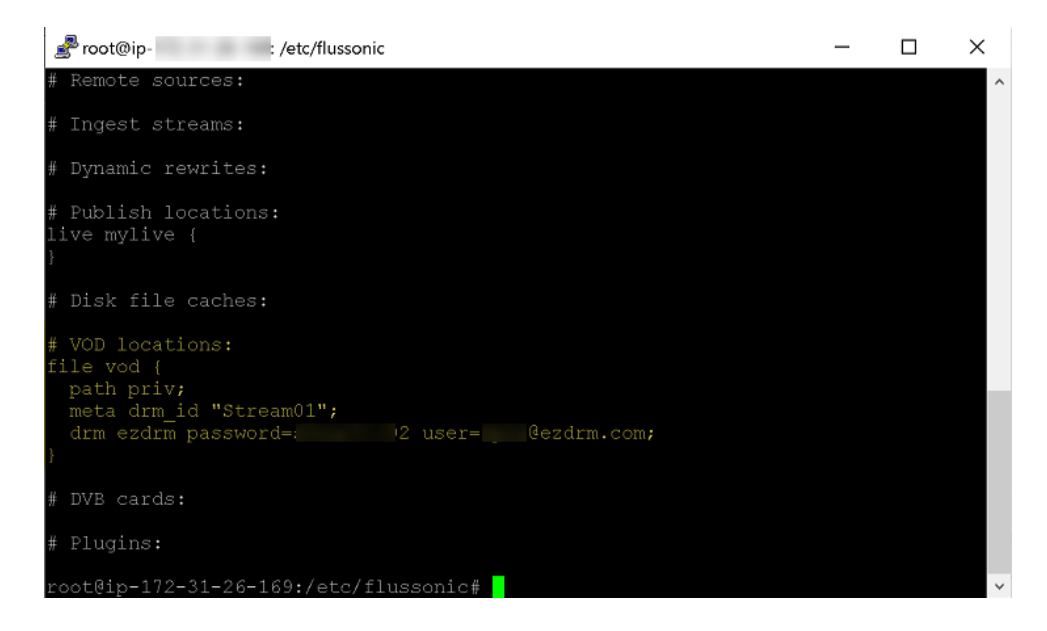

- Modify the config file to add this line: drm ezdrm password="password" user="user@ezdrm.com";
- This line is optional, it can be left blank. meta drm\_id "Stream01";

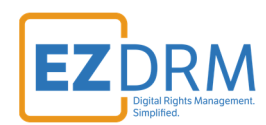

```
# VOD locations;
File vod {
  Path priv;
  meta drm_id "";
   drm ezdrm password="password" user="user@ezdrm.com";
}
```
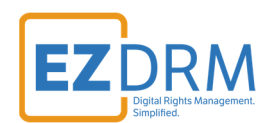

## **Additional Information**

For additional questions and comments please contact: simplify@ezdrm.com